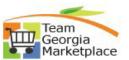

## 9.2.38 eProcurement: Create a requisition for a Statewide Contract Item

Use this process to create a requisition for an item on a Statewide contract.

| Step<br># | Do This:                                                                                                    |
|-----------|----------------------------------------------------------------------------------------------------|
| 1         | Sign into PeopleSoft                                                                                                    |
| 2         | Click Procurement tile. Procurement                                                                                                    |
|           |                                                                                                    |
| 3         | Click Requisition                                                                                                    |
|           |                                                                                                    |
|           | P Requisition                                                                                                    |
|           | Manage Requisitions                                                                                                    |
|           | Manage Requisition<br>Approvals                                                                                                    |
|           |                                                                                                    |
|           | Guide List                                                                                                    |
|           |                                                                                                    |
| 4         | Review Requisition Settings page – name the req, confirm chartfields, etc.                                                                                     |
|           | Business Unit 40300 Q Administrative Services, Dept Requisition Name "Requester ROBEMAR Q Margaret Robert 404/056-2831 Priority Medium V                       |
|           | *Currency USD Accounting Date 05/14/2018                                                                                                    |
|           | Card Number V Expiration Date                                                                                                    |
|           | Use Procurement Card Default Options ②                                                                                                    |
|           | Default     If you select this option, the defaults specified below will be applied to requisition lines when there are no predefined values for these fields. |
|           | Override If you select this option, the defaults specified below will override any predefined values for these fields,only non-blank values are assigned.      |
|           | Line Defaults ②                                                                                                    |
|           | Supplier     Q.     Category     Q.       Supplier Location     Q.     Unit of Measure     Q.                                                                  |
|           | Buyer Q                                                                                                    |
|           | Shipping Defaults Ship To PO_224001 Q                                                                                                    |
|           | Due Date B Attention                                                                                                    |
|           | Distribution Defaults SpeedChart                                                                                                    |
|           | Accounting Defaults Personalize   Find   🖉   🔛 First 🐵 1 of 1 🐵 Last                                                                                           |
|           | Charthfelds1 Details Asset Information TTTD<br>Dist Percent Location GL Unit Account Fund Dept Fund Src Program Class PC Bus Unit                              |
|           | 1 PO_224001 Q 40300 Q Q Q Q Q Q Q Q Q                                                                                                    |
|           |                                                                                                    |
|           |                                                                                                    |
|           |                                                                                                    |

Quick Reference Guide

Team Georgia Marketplace

| 5   | Click the OK button to move forward.                                                                                                    |
|-----|----------------------------------------------------------------------------------------------------|
| 6   | Click the Blue link that reads: Georgia Virtual Catalogs                                                                                                    |
|     | Team Georgia Virtual Catalogs<br>Georgia<br>Marketplace                                                                                                    |
| 7   | You will be taken to the Team Georgia Marketplace Homepage. This is where<br>all of the Statewide Contracts will be available. This page will display the<br>word <i>Welcome</i> and your name. The screen will also display a Product Search<br>Tab in <b>Blue</b> and an empty search field to type products you need to search<br>for. If you are at the home page, but the Product Search field did not display,<br>please click on the <b>Product Search</b> tab and it will display. |
| 8   | In the Product Search field type what you need to search for. For example type the word: Chair                                                                                                    |
| 9   | Click the gray Search button                                                                                                    |
| 10  | This will bring you to a Search Results page which will display the number of products found.                                                                                                    |
| 11a | <b>IF</b> , the product you are searching for is <b>not</b> on the page, click on <b>Product</b><br><b>Search</b> at the top of the page and refine your search results. You may need<br>to try alternate words or phrases to locate the item you need to purchase.<br>You can search by keywords, supplier name and product name. All search<br>options are listed right above the search field.                                                                                          |
| 12b | <b>IF</b> , the product you need to order is displayed on this page follow these steps:                                                                                                    |
| 13  | <ol> <li>Locate the item and update the <i>Quantity</i> field. If you need to order<br/>one item leave the quantity field with the number "1" already there. If<br/>you need to order more than one item type the amount in the <i>Quantity</i><br/>field.</li> </ol>                                                                                                    |
| 14  | 2. Click the <b>Add to Cart</b> button . This will update your shopping cart.                                                                                                    |
| 15  | <ol> <li>Scroll to the top to view your shopping cart. The shopping cart will<br/>display: picture of cart, date, user I.D., number of items in the cart<br/>and the total. Click on the Shopping Cart.</li> </ol>                                                                                                    |
| 16  | <ul> <li>4. You will be taken into the shopping cart which will display what you selected to order. Review the cart. Here are the options before you place the order:</li> <li>Add Products → Edit Cart → Place Order</li> <li>To add more products Click Add Products. You will be taken back to the Product Search field.</li> <li>To make a change to the quantity update the Quantity field.</li> </ul>                                                                                |

## Quick Reference Guide Team Georgia Marketplace

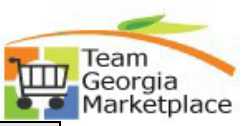

| Step<br># | Do This:                                                                                                    |
|-----------|----------------------------------------------------------------------------------------------------|
|           | Then <b>Click</b> <i>Edit Cart</i> .                                                                                                    |
| 17        | <ol> <li>To Place the Order Click Place Order. You will be taken back to<br/>PeopleSoft to the Checkout – Review and Submit page. Notice that the<br/>Requisition Summary is updated with the item you ordered.</li> </ol> |
| 18        | Click the Save & Submit button.                                                                                                    |
| 19        | You will be taken to the Confirmation page. Confirmation Your requisition has been submitted.                                                                                                    |
|           | Requested For Kristine Splieth 404/656-4018 Number of Lines 1                                                                                                    |
|           | Requisition Name 0000002167 Total Amount 28.26 USD                                                                                                    |
|           | Requisition ID 000002167                                                                                                    |
|           | Business Unit 40300                                                                                                    |
|           | Status Approved                                                                                                    |
|           | Priority Medium                                                                                                    |
|           | Budget Status Not Checked                                                                                                    |
|           | View printable version Letit This Requisition Check Budget                                                                                                    |